## Guardar fotografías desde la página Web de Infantil

En la página principal seleccionamos la sección, en la parte izquierda, de la que queremos descargarnos fotos

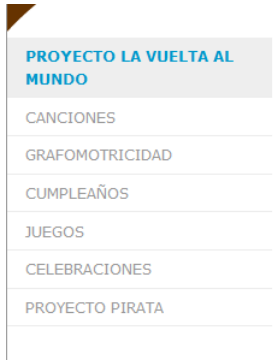

Pulsamos el botón derecho del ratón y nos aparecerá una ventana donde seleccionaremos "Guardar destino como"

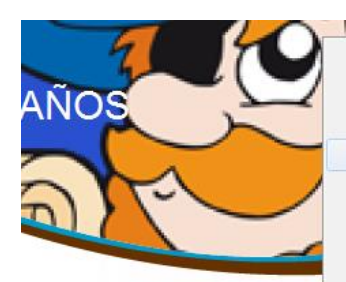

DE DICIEMBRE DE 2013

Phileas Fogg nos sorprendió con car a Arancha quien nos entreg de audiovisuales donde Phileas éis qué había allí? UNA MÁQUIN dieron a su cita con su MALE cias a la máquina pudimos viaja 2. Y... IISORPRESA!! Aparecimo eas Fogg para conocer su país.

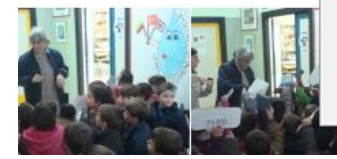

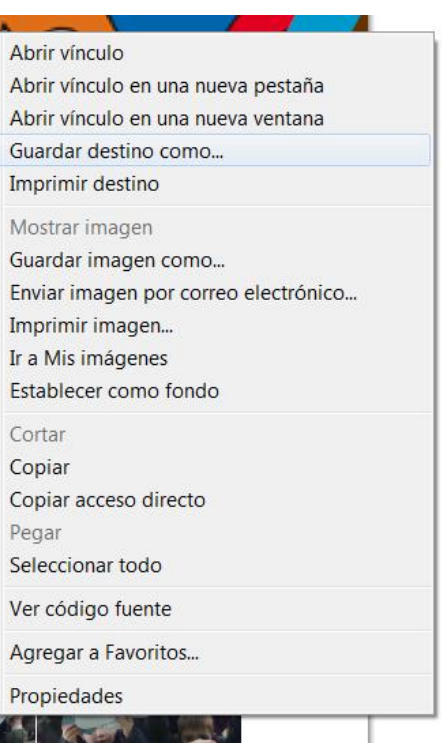

Seleccionamos la carpeta de nuestro ordenador donde guardaremos el nuevo fichero (yo lo guardo en el escritorio y cuando acabo lo elimino para no confundirme). El nombre y Tipo lo podemos dejar como está y pulsamos "Guardar".

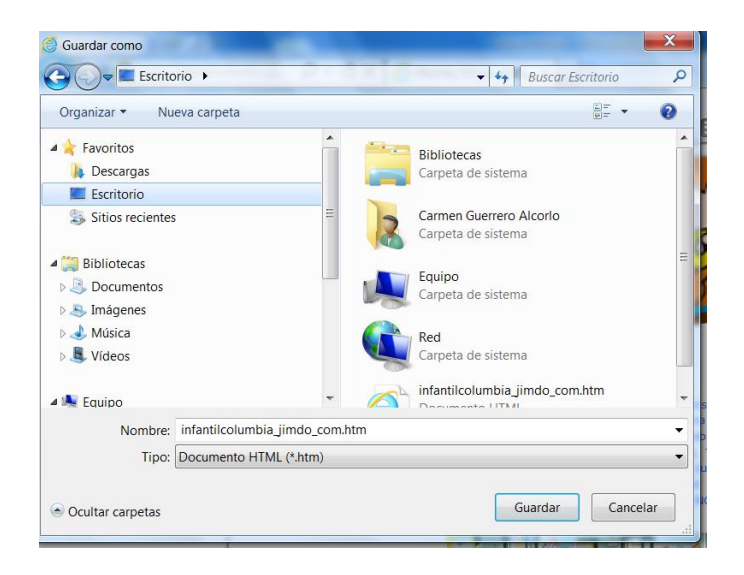

Podemos cerrar la página web, para no confundirnos, y abrimos el fichero que acabamos de guardar (visualmente es igual que la página web inicial).

Seleccionamos la foto que queremos descargar, que se nos abra en grande en la pantalla, y presionamos el botón derecho del ratón para seleccionar la opción "Guardar imagen como"

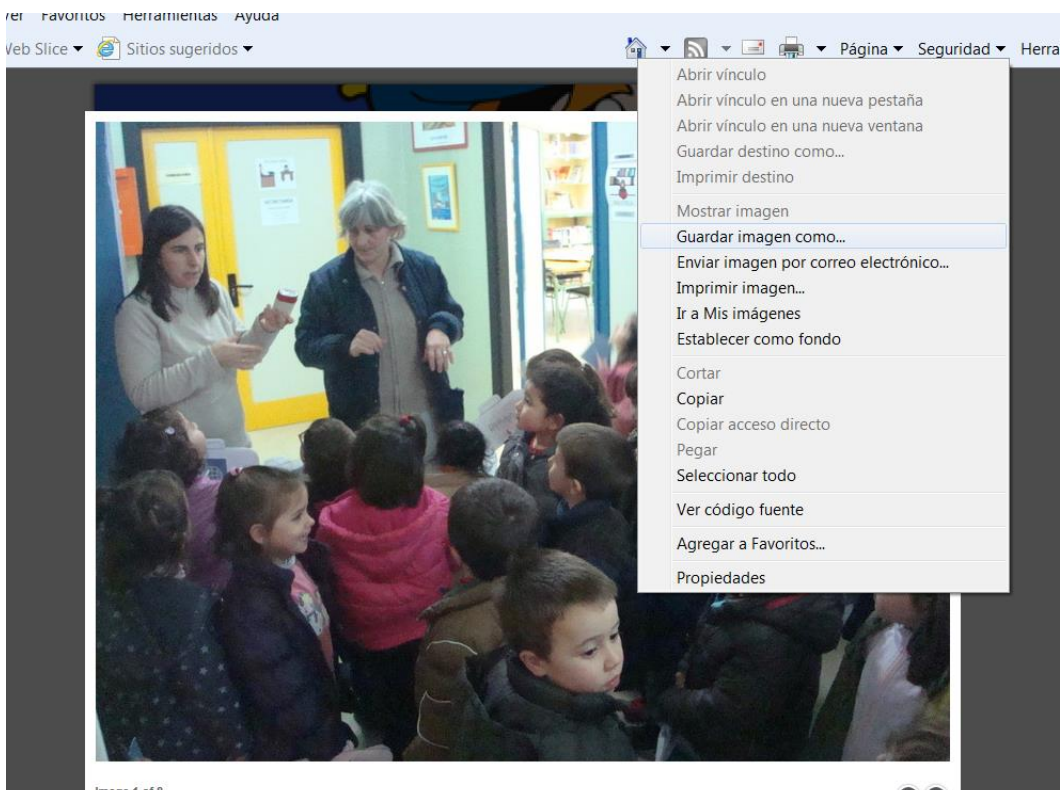

Image 1 of 8

Seleccionamos en nuestro ordenador la carpeta donde vamos a guardar la foto, le ponemos el nombre que queramos y dejamos el "Tipo" JPEG, y pulsamos "Guardar".

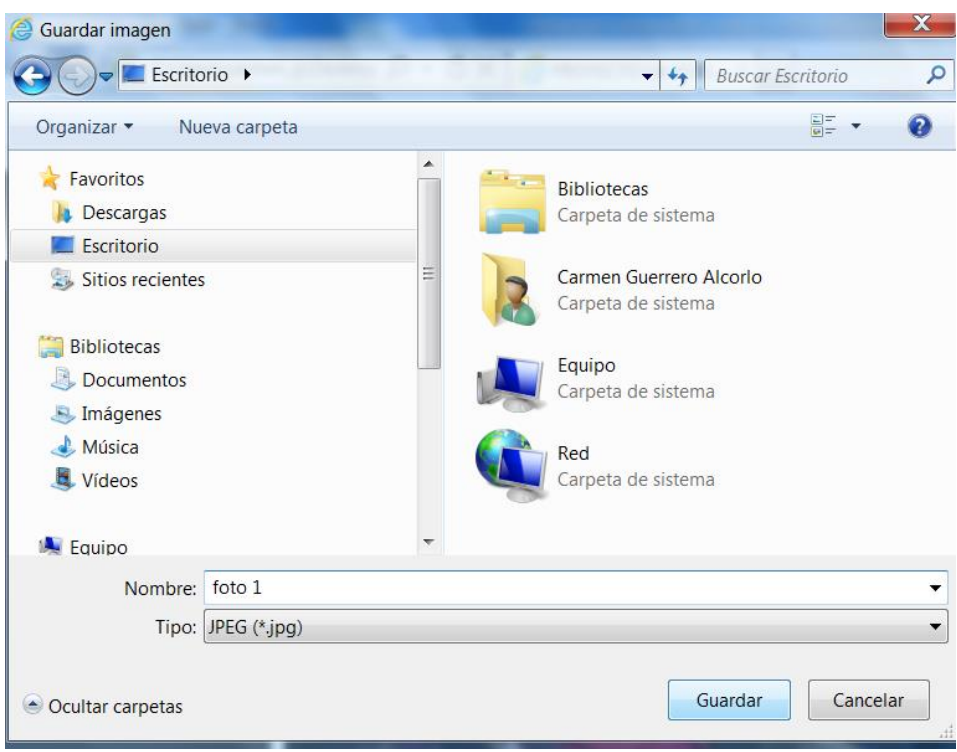

Espero que os sea de utilidad…